# ≪校長先生または学校管理職の方が行う作業(1のみ)≫

※ 責任者の権限に「就職内定・大学等進学状況報告」が付与されている責任者に変更が無い 場合は、その責任者へ本調査の回答を行うようにご指示いただくだけで結構です(この場 合は、1は行わなくて結構ですので、2以降を責任者に行っていただいてください)。

## 1 責任者の登録

年度当初(4月1日付)に、本協会より送付の「学校長専用 各種設定マニュアル」をご 参考に、権限「就職内定・大学等進学状況報告」を付与した責任者をご登録・ご変更くだ さい。

※ 新規ご登録時の責任者コードは、他で既に設定済みのものを使用することはできませ  $h_{\alpha}$ 

- ※ ご登録いただく責任者が作業をする時間もご考慮ください。
- ※ 「学校長専用 各種設定マニュアル」については、ICT担当の中村和生までお問い合 わせください。

## ≪1で登録された責任者が行う作業(2~4)≫

※ 調査基準日は10月末、12月末、3月末の3回です。

- ※ 10月末、12月末の報告は基準日の10日後までとし、3月末の報告は3月31日まで とします。
- 2 ログイン

事前に、校長先生に権限「就職内定・大学等進学状況報告」が付与されている責任者の 「責任者コード」と「責任者パスワード」をご確認いただき、以下の通り回答ページに ログインしてください。

- ① 本協会ホームページにアクセス (https://zenkoukyo.or.jp/ 又は全工協会で検索)
- ② 画面右上の「ログイン」ボタンをクリック ※ 2箇所ございますがどちらも同じ機能です。
- ③ 「責任者」をクリック
- ④ 表示された入力欄に「学校コード」・「責任者コード」・「責任者パスワード」を 全て半角で入力し、「認証」をクリックし、ログインする
	- ※ 「学校コード」は貴校の学校番号の4桁数字です。
		- ※ 「学校コード」・「責任者コード」・「責任者パスワード」に1文字でも全角文字が 入力されているとログインできません。

正常にログインできると学校ポータルのページに遷移し「就職内定状況調査の報告」の ボタンが表示されます。

学校ポータルのページに遷移せず、④の入力欄が消える場合は、入力した内容が誤って います。今一度、「責任者コード」と「責任者パスワード」を校長先生にご確認くださ い。

また、学校ポータルのページに遷移したのに「就職内定状況調査の報告」のボタンが表 示されていない場合は、「就職内定・大学等進学状況報告」以外の権限でログインしてい る状況です。その場合も、権限「就職内定・大学等進学状況報告」の「責任者コード」と 「責任者パスワード」を校長先生にご確認ください。

### 3 調査への回答

#### ※ 文中の参考図は3ページ目以降にございます。

ログイン後の学校ポータルのページにて「就職内定状況調査の報告」ボタンをクリック すると参考図1のページに遷移しますので、以下の通り仮登録を行ってください。

### <回答入力のシステムについて>

この入力システムは、登録された貴校のデータを表示する行(以下、データ行)とデー タを入力・編集するための行(以下、入力行)から成っていて、入力行にて入力・編集し た内容がデータ行に反映されるシステムです。(データ行で直接、入力・編集することは できません。)

なお、初期状態やデータの登録がない状態では、データ行は表示されず、入力行のみが 表示されます(参考図1の状態)。

また、常に1番下の1行が入力行で、それ以外の行がデータ行です。(参考図4)

## <回答手順について>

① 就職内定状況調査の報告ページ(参考図1)に遷移すると報告用の表がございますの で、入力行にて課程(参考図2)と学科(参考図3)を選択して、各項目を全てご入力 いただき、「新規登録」ボタンをクリックしてください。 その際、絶対に就職内定者数が就職希望者数を超えないよう(就職内定率が100%を 超えないよう)ご注意ください。1名につき1内定までです。

# 〔学科について〕

※ 「工業系の学科」は、全て「工業」を選択してください。

- ※ 総合学科で工業系の系列またはコース等がある場合は「総合学科工業系」を選択し て、工業系の生徒のみについてご回答ください。
- ※ その他の学科で工業系の生徒がいる場合は「その他工業系」を選択してください。
- ※ なお、この調査は、工業系の卒業予定者を対象としております。 調査対象がいない場合は、下記問い合わせ先へご一報ください。
- ② 入力後に「新規登録」ボタンをクリックすると入力内容がデータベースに登録され、デ ータ行に表示されます。入力行については空欄の状態に戻ります。(参考図4)
- ③ 複数課程・学科がある場合は①~②を繰り返してください。
- ※ 「責任者コード」・「責任者パスワード」は、校内で一つしか存在しません。 全定併置の学校は、全日制と定時制で「責任者コード」・「責任者パスワード」を共有し てご報告ください。
- ※ 誤りなく登録できた場合は①~③で回答完了です。「ログアウトはこちら」をクリック してログアウトしてください。(回答内容を誤った場合は項目4をご確認ください。)
- ※ 正常に回答が行えたかどうかの確認は、一旦ログアウトし、再度ログインすることでご 確認ください。再度ログインしてデータ行に正しいデータが表示されていれば、正常に 回答が行えています。

# 4 誤って登録したデータの編集

回答内容が誤ったままデータを登録してしまった場合は、誤ったデータを削除して新た に正しいデータを登録するか、以下の手順でデータを編集してください。

- ① 誤ったデータがあるデータ行の「編集」ボタンをクリックすると、入力行にクリッ クした行の情報が表示され、同時に「新規登録」ボタンが「編集」ボタンに変わり ます。
- ② 入力行に表示されたデータを修正して、入力行の「編集」ボタンをクリックする と、編集完了です。

問い合わせ先

責任者の登録やログイン方法に関すること:ICT担当 中村 和生 E-Mail: ict@zenkoukyo.or.jp

入力内容や調査趣旨に関すること:付属工業教育研究所 橋本 広明 E-Mai: [hashimoto@zenkoukyo.or.jp](mailto:hashimoto@zenkoukyo.or.jp)

# ログイン状況

所属高校 東京葛 (0000) 現在、「青任者」としてログインしています ログインユーザ 全工太郎(0100)ログアウトはこちら 学校ポータルに戻る

#### ■就職内定状況

※本調査は、工業系の卒業予定者を対象とした調査です。

※1名につき1つ以内の内定先とし、就職内定者数が就職希望者数を超えないように入力してください。

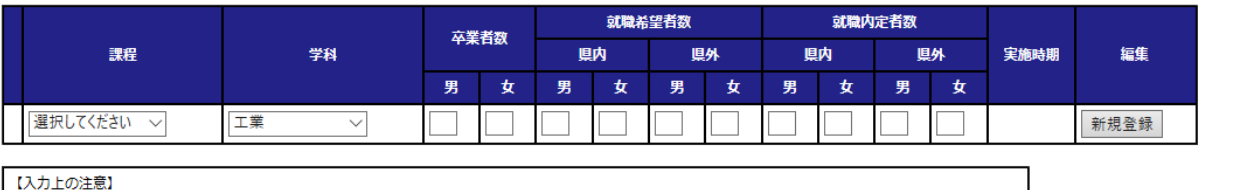

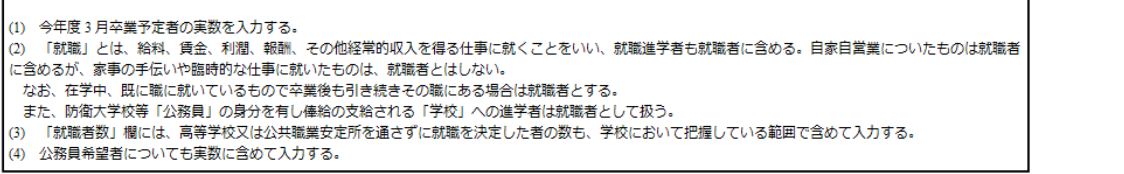

# 参考図1 「就職内定状況調査の報告」ボタンをクリック後の画面

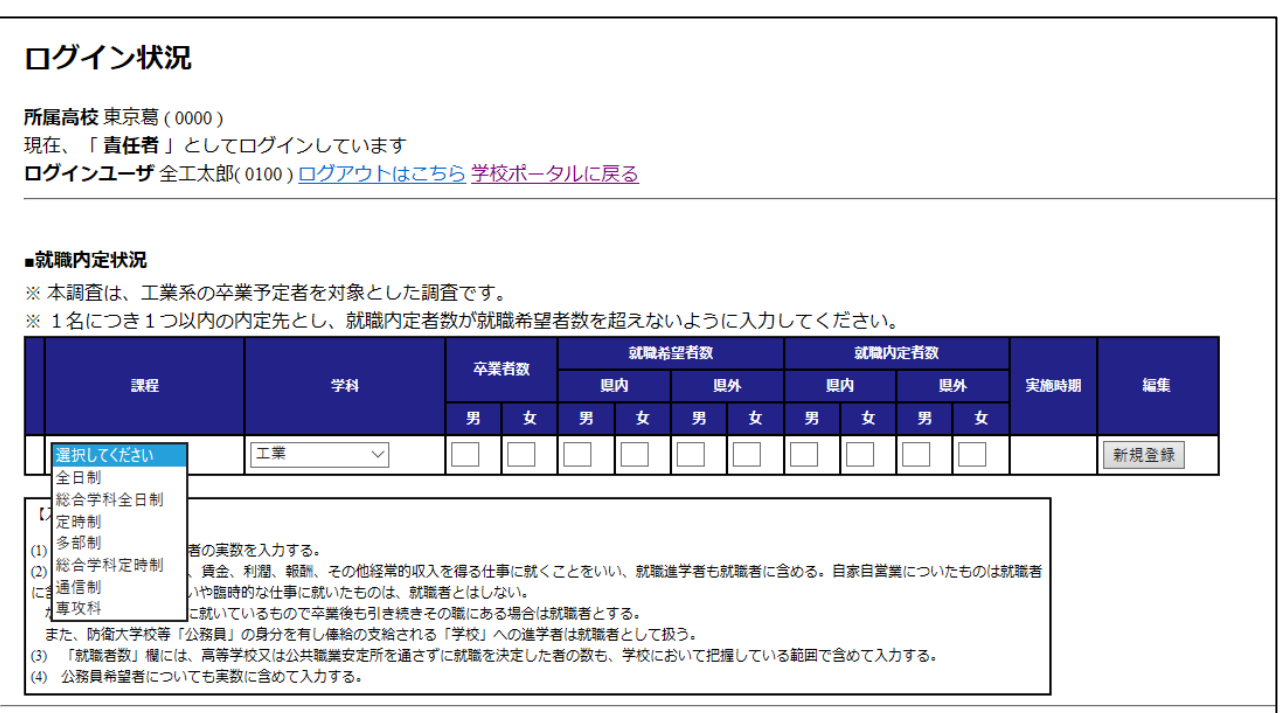

参考図2 課程のリスト

# ログイン状況

所属高校 東京葛 (0000) 現在、「青任者」としてログインしています ログインユーザ 全工太郎(0100) ログアウトはこちら 学校ポータルに戻る

#### ■就職内定状況

※本調査は、工業系の卒業予定者を対象とした調査です。

※1名につき1つ以内の内定先とし、就職内定者数が就職希望者数を超えないように入力してください。

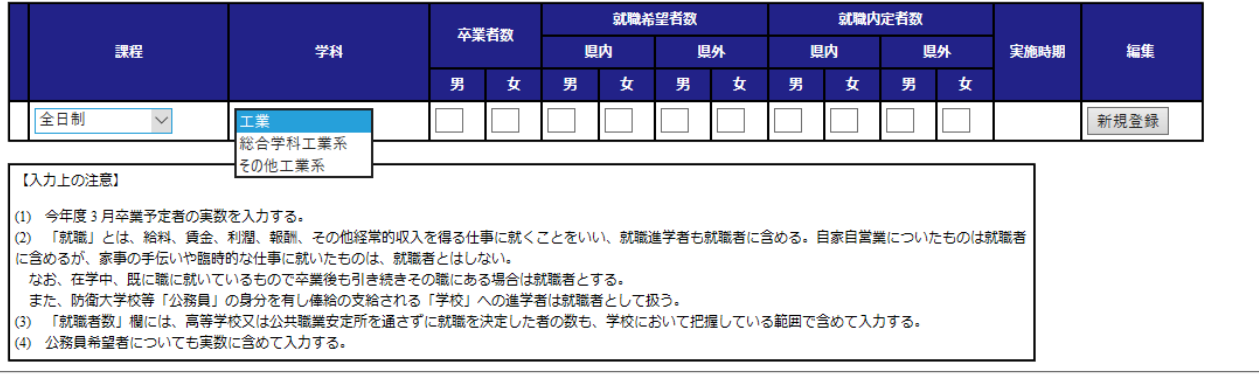

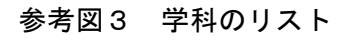

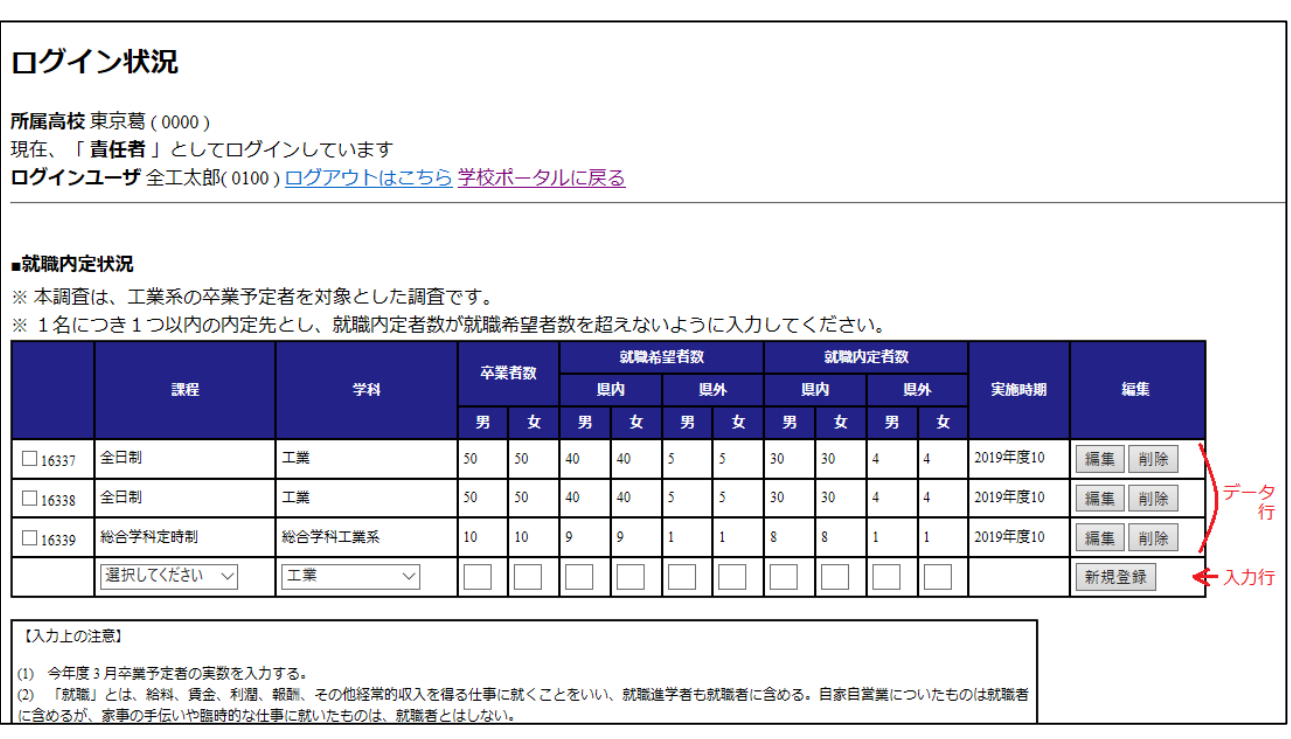

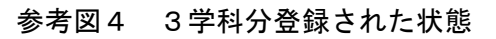